# **QBank Online Quiz System - Student Guide**

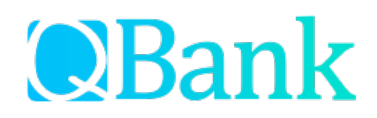

## **Logging into the Event**

Visit https://quiz.judgingcard.com/login to sign in.

Enter the passcode provided by your teacher in the left-side "One-Time Passcode Login" section.

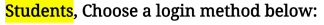

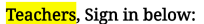

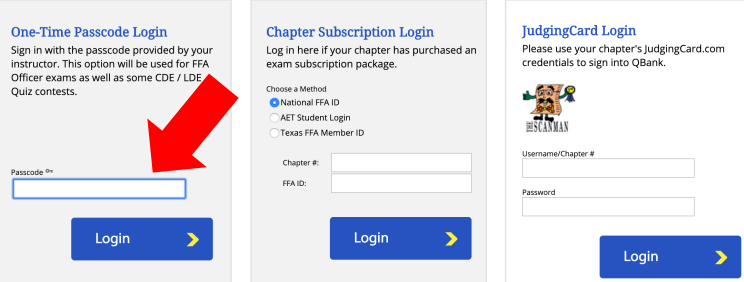

#### **Integrity Statement Agreement**

Review the Integrity Statement and click the appropriate answer choice to indicate your agreement.

## **Navigating the Quiz**

Once you begin, your remaining time will appear in red at the top of the page. Unanswered questions will appear in **blue** and answered questions in green. The black-highlighted number indicates the question you are currently viewing.

**ID Lists:** Some exams may require an external ID lookup list; you should receive this from your teacher BEFORE the exam.

**Photo/Video:** Some exams include photo and/or video questions. To view photo(s) in full size or play a video, click the thumbnail image. To close the pop-up window, click anywhere in the gray area around the photo/video. Do NOT close your browser window.

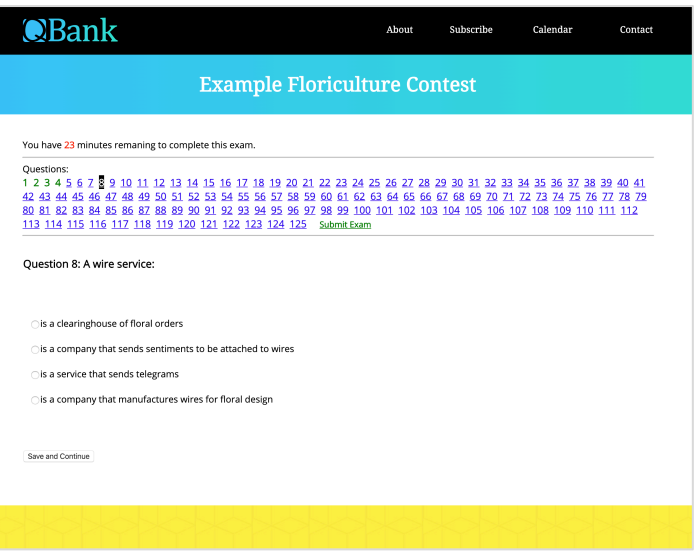

## **Timing of the Event**

Each online event has a pre-set time limit set for the exam. Once you begin, you will have the designated amount of time to complete the exam.

**Note:** If you begin a 60-minute exam 15 minutes before the exam end time, you WILL have the full 60 minutes to complete the exam.

#### **Online Submission**

Once you have reached the end of the exam, click the green Submit Exam link. After submitting your exam, you will not be able to review or change your answers.

Once the exam end datetime has passed AND results have been posted to JudgingCard.com, the exam summary will be sent to your chapter advisor(s). At this time, you may review how you did on the exam, view answers marked correct/incorrect and see how you ranked among other participants.